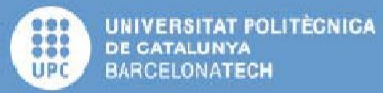

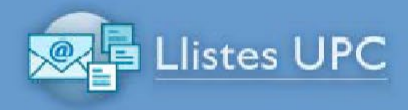

# Servei de llistes de distribució UPC

# Manual d'usuari

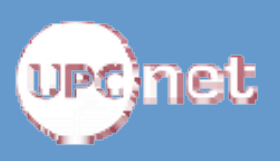

Versió document: desembre 2015

# $Index$

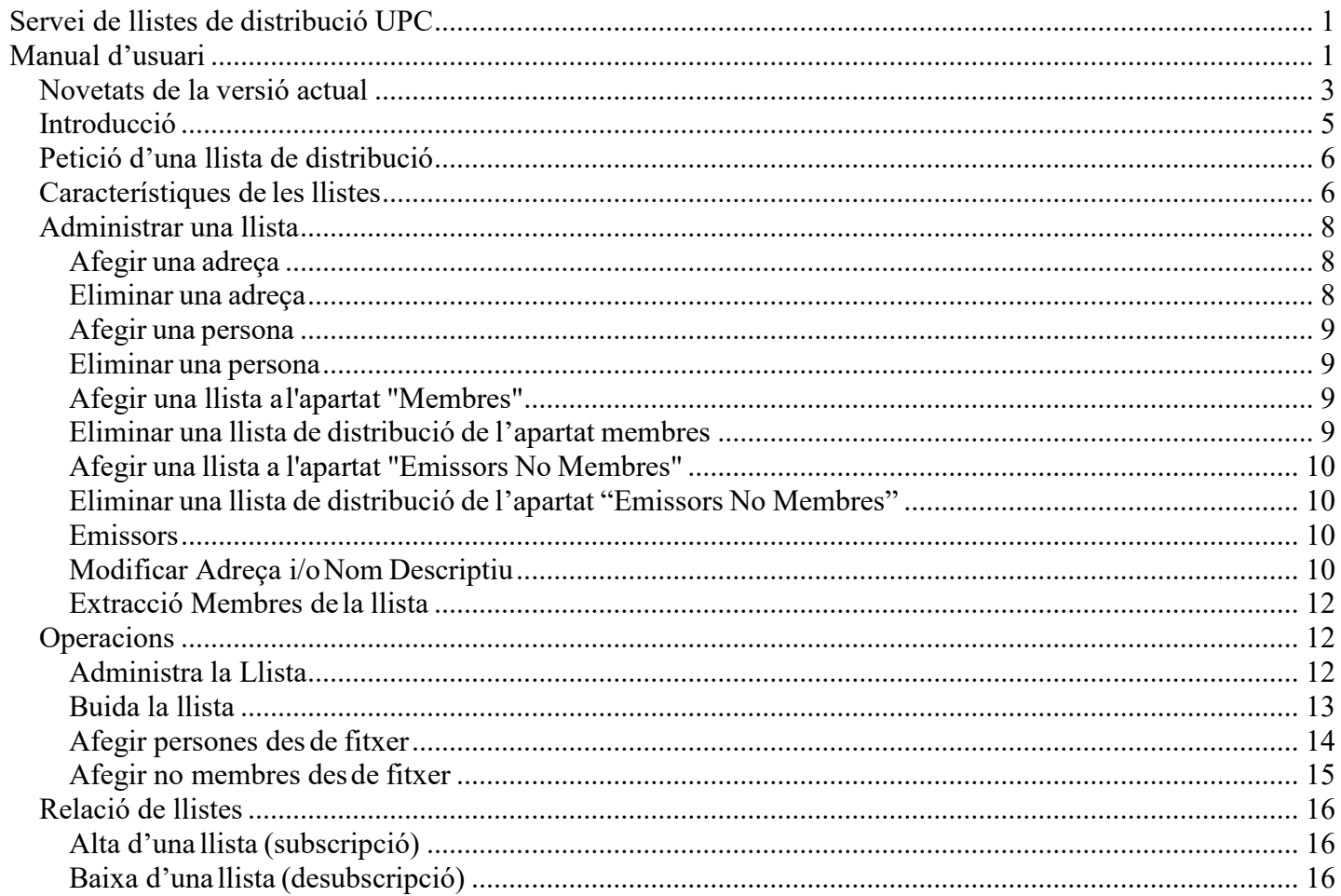

Novetats de la versió actual

- Millora del comportament buidat de la llista
- En el cas de llistes restringides, s'afegeixen 2 accions més de buidat de lallista:

'Buidar membres': implica l'esborrat de NOMÉS els membres de la llista.

'Buidar emissors no membres': implica l'esborrat de NOMÉS els emissors no membres de la llista.

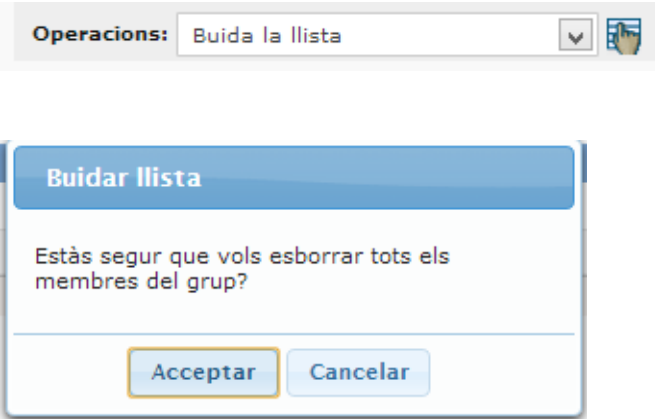

L'acció 'Buidar llista' seguirà existint i funcionant com fins ara (esborrat tant de membres com d'emissors no membres de la llista).

• Càrrega de fitxer amb adreces i noms d'usuari:

Les accions 'Afegir persones des de fitxer' i 'Afegir no membres des de fitxer' han de permetre, a més dels formats de fitxers acceptats actualment, fitxers formats per adreces (@) amb noms associats.

• Fer /Desfer emissors als membres:

En el cas de llistes de tipus restringit, s'afegeixen 2 accions a les actuals, que són:

- $\circ$  'Fes emissor a tots els membres': modifica tots els seus membres com emissors (en cas de que existeixi algun membre que no sigui emissor)
- o 'Desfés emissor a tots els membres': modifica tots els seus membres com a NO emissors ( en cas de que existeixi algun membre que sigui emissor).

Aquestes accions afectaran únicament l'apartat de membres de la llista (check d'emissor).

• Ampliació dels paràmetres editables de configuració d'una llista.

Els administradors de les llistes han de poder modificar els paràmetres, relatius a les llistes que administren, en concret hauran de poder determinar si una llista:

- o És moderada
- o Respostes dels missatges a (Reply to)
- o Mida màxima missatge
- o Visibilitat llista
- o Visibilitat membres

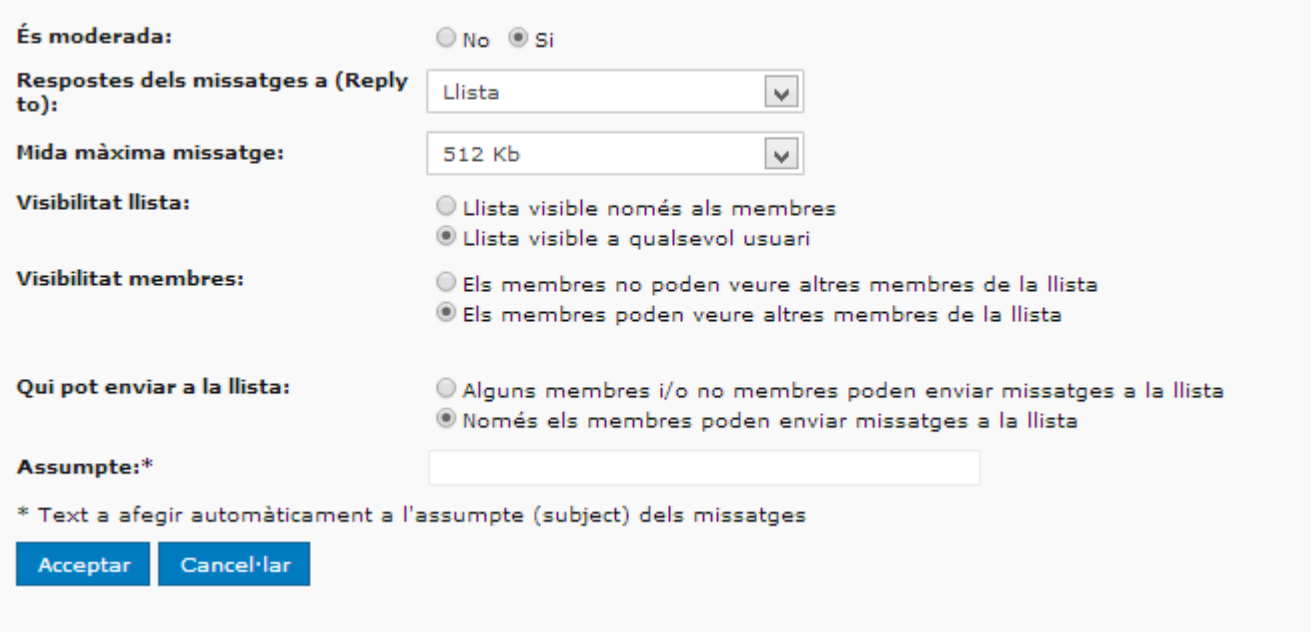

• Adequació dels formats de càrrega de fitxer en llistes institucionals i no institucionals.

#### Passes a seguir:

En les llistes institucionals s'haurà de permetre la modificació del nom de la persona associat a una adreça de correu electrònic.

En les llistes no institucionals s'haurà de permetre la càrrega dels formats:

- Format 1: Document
- Format 2: Document;email
- Format 3: cn (common name)
- Format 4: cn; email

A partir del 'Document' o 'cn' es buscarà a la persona en el sistema i en els formats 1 i 3 es donarà d'alta en la llista com a 'email' com el email preferent. En els formats 2 i 4, si el email preferent es diferent de l'email especificat en el format, es donarà d'alta en la llista amb l'email especificat en el format.

Aquestes noves accions també quedaran reflectides en el apartat d'auditoria de portal llistes.

Introducció

El Portal de Llistes permet fer gestions sobre llistes no institucionals. És una eina d'ajut a l'administrador de les llistes així com una eina de consulta per als membres de les mateixes. Aquesta és la pantalla principal del portal:

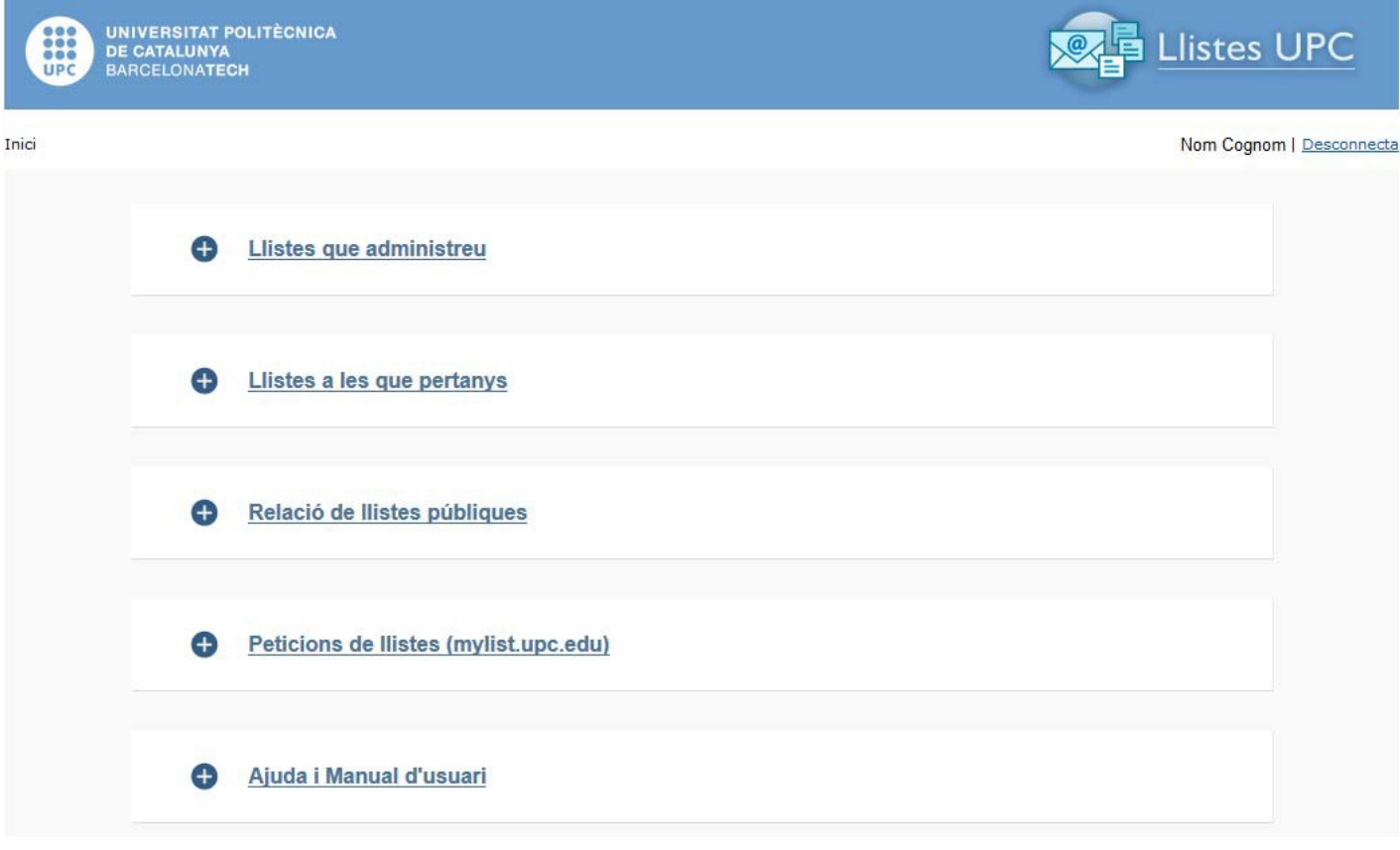

Les diferents vistes disponibles són:

**Llistes que administreu:** mostra les llistes de distribució de les quals sou administradors. Al punt 4 d'aquest manual trobareu les diferents funcionalitats disponibles per administrar les llistes.

**Llistes a les que pertanys:** aquesta vista ens mostra la relació de llistes a les quals consteu com membre directe.

Existeixen llistes que poden incloure a altres llistes, si alguna de les llistes on som membres directament està inclosa en una altra llista, aquesta darrera NO es mostrarà a aquesta vista. Això significa que podem rebre missatges que s'enviïn a una llista on no estiguem inclosos directament com membres però rebem el missatge perquè inclou una llista on sí constem com membres.

**Relació de llistes públiques**: mostra la relació de llistes institucionals existents i també aquelles llistes no institucionals que són visibles per a qualsevol usuari. Si som membres de la llista ens ho indica aquí. Aquelles llistes que permeten que els usuaris puguin subscriure's mostren aquí un enllaç per fer-ho.

**Peticions de Llistes (mylist.upc.edu)**: si esteu interessats en sol·licitar la creació d'una llista de distribució de correu heu de fer-ho a través del portal de myList [\(https://mylist.upc.edu\)](https://mylist.upc.edu/). Podeu trobar tota la informació sobre aquest servei al [portal de](http://serveistic.upc.edu/ca/mylist) [Serveis TIC.](http://serveistic.upc.edu/ca/mylist)

Petició d'una llista de distribució

El servei de llistes.upc.edu està restringit a llistes institucionals. Si voleu disposar d'una llista de distribució que administrareu i mantindreu de forma manual cal que el sol·liciteu a través del portal de [myList \(https://mylist.upc.edu\). P](https://mylist.upc.edu/)odeu trobar tota la informació sobre aquest servei al [portal de Serveis TIC.](http://serveistic.upc.edu/ca/mylist)

Característiques de les llistes

**Nom de llista**: La composició final de la llista vindrà donat pel mnemònic @llistes.upc.edu. El nom està en minúscules, sense espais en blanc i l'ús de lletres (a-z), xifres (0-9) i punts (.) està permès.

**Descripció**: Breu explicació del motiu de la llista. Per les llistes públiques aquesta informació apareix al costat del nom de la llista a l'apartat Relació de llistes.

**Responsable**: Persona responsable de la llista. Qualsevol ús no autoritzat amb la utilització de la llista serà notificat al o a la responsable de la llista. És responsabilitat d'aquesta persona notificar a l'administrador del servei qualsevol canvi de funcionalitat de la llista com ara, que ha perdut la seva utilitat i s'ha de donar de baixa.

El/la responsable no té cap funció d'administració de la llista. Per a tenir-la s'ha d'afegir a més com a administrador/a.

**Telèfon**: Telèfon del o de la responsable de la llista en cas d'haver de contactar amb ell/a per aquesta via.

**Administrador**: L'administrador és la/es persona/es responsable/s de la gestió diària de la llista. Aquesta figura pot donar d'alta i baixa els membres de la llista, els fa emissors o els

treu els permisos d'emissió i rep els possibles missatges d'error.

**Respostes dels missatges a (***Reply to***):** Les respostes a un missatge que s'envia a la llista poden arribar a tota la llista o només a la persona que ha emès el missatge:

- Emissor: la resposta s'envia només a l'emissor del missatge, sigui membre de la llista o no.
- Llista: la resposta s'envia a tots els membres de la llista.
- Emissor i Llista: la resposta s'envia a l'emissor del missatge i a tots els membres de la llista.

**Mida màxim dels missatges:** Les llistes tenen limitat la mida màxima que pot tenir un missatge. No es gens recomanable enviar missatges de gran mida a llistes amb molts subscriptors, ja que podria induir a retards en els servidors de correu. Les mides possibles de missatge que es pot enviar a una llista son:

512 Kbytes 1,5 Mbytes 3 Mbytes 5 Mbytes

**Moderada**: Una llista moderada requereix del vistiplau d'un administrador per tal que qualsevol missatge es difongui entre els seus membres.

Una llista no moderada distribueix el missatge rebut a tots els membres de la llista sense necessitar la intervenció d'un administrador.

**Permet altes d'usuaris en la llista (subscribe):** Aquesta opció només apareix quan la llista és visible a tots els usuaris. Permet que les persones que tenen accés a Portal Llistes es puguin afegir a la llista.

Per les llistes visibles, és obligat que aquest paràmetre estigui activat (subscribe = Si). En cas d'estar activat, si un usuari es subscriu a una llista, l'administrador rebrà un missatge avisant-lo de la petició.

**Permet baixes d'usuari en la llista (unsubscribe):** Aquesta opció només apareix quan la llista és visible a tots els usuaris. Permet que les persones que tenen accés a Portal Llistes es puguin esborrar de la llista.

Per les llistes visibles, és obligat que aquest paràmetre estigui activat (unsubscribe = Si) En cas d'estar activat, si un usuari es subscriu a una llista, l'administrador rebrà un missatge avisant-lo de la petició.

**Visibilitat de la llista:** Aquesta opció defineix qui pot veure la llista en el Portal Llistes. Hi ha tres casos possibles:

- Llista visible només als membres: Només aquelles persones que son membres de la llista la podran veure a Portal Llistes
- Llista visible a qualsevol usuari: Tot usuari amb permisos per accedir al Portal Llistes, podrà veure aquesta llista.
- Llista no visible: Només l'administrador de la llista podrà veure la llista a Portal Llistes.

# **Qui pot enviar missatges:**

Per poder enviar missatges a una llista cal tenir permisos d'enviament. Aquests son els permisos que podem donar:

• Alguns membres i/o no membres poden enviar missatges a la llista: els membres de la llista que l'administrador decideixi, podran enviar missatges a la mateixa. També es podrà afegir adreces que no son membres de la llista però que sí podran enviar missatges a la mateixa (aquestes adreces no rebran cap missatge dels que s'envia a la llista, només en podran emetre).

- Només els membres poden enviar missatges a la llista: Tots els membres de la llista tenen permisos per enviar-hi missatges, qualsevol adreça que no sigui membre de la llista no podrà enviar-hi missatges.
	- Nota: la persona que envia la llista no rebrà còpia del missatge enviat. El servei de llistes institucionals està configurat de forma que exclou l'adreça de la persona que envia el missatge en la distribució del missatge. El motiu és fer el sistema coherent amb el funcionament habitual del correu, els missatges enviats a la llista queden a la carpeta d'enviats i les respostes o els missatges que altres envien a la llista ens arriben a la safata d'entrada.

### Administrar una llista

Aquesta opció permet administrar el contingut de la llista, membres, emissors..

Si la llista és tancada (només els membres de la llista hi poden enviar missatges), veurem només l'apartat "Membres".

Si la llista és oberta a adreces externes a la mateixa (alguns membres i/o no membres de la llista poden enviar-hi missatges), veurem un apartat "Membres" i un altra apartat "Emissors No Membres".

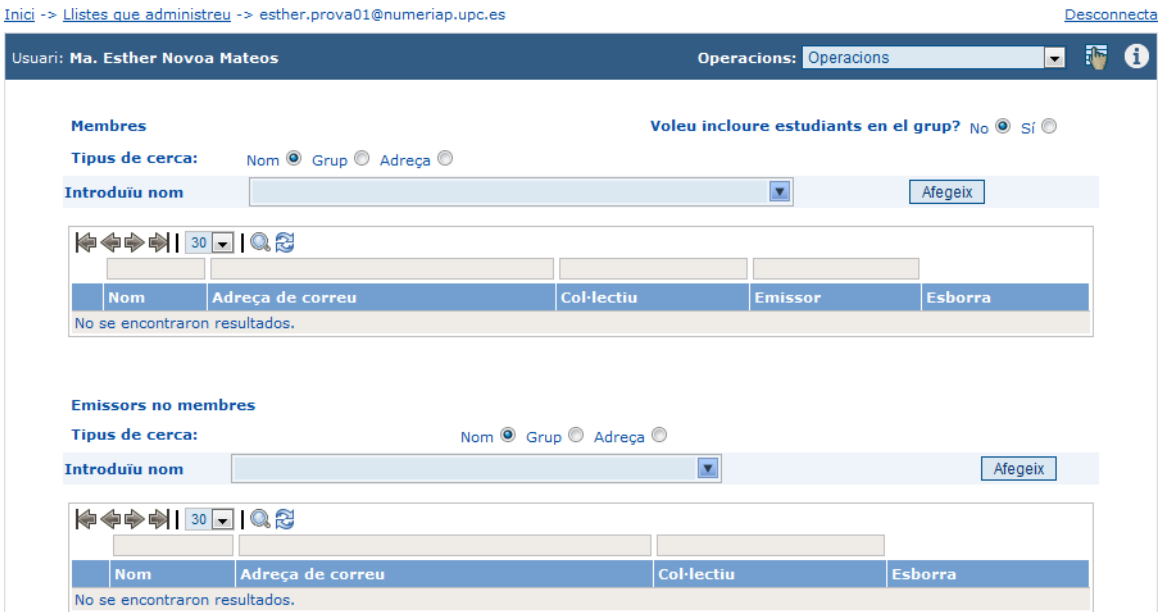

El funcionament per afegir i treure persones i adreces d'ambdós apartats és el mateix:

Afegir una adreça

Seleccionar a "Tipus de Cerca" Adreça.

Introduir l'adreça de correu electrònic desitjada.

Prémer Afegeix.

*NOTA: Les adreces de correu que siguin llistes de distribució, per exemple (nom.llista@llistes.upc.edu), s'han d'afegir com a llista i no pas com a adreça.* Prémer damunt la creu vermella ubicada a la columna esborra, que hi ha a la fila de l'adreça que es vol eliminar.

Apareix una finestra on pregunta "Esteu segur que voleu esborrar de la llista l'adreça

[nom.cognom@upc.edu?", e](mailto:nom.cognom@upc.edu)n cas afirmatiu prémer "Acceptar" en cas contrari prémer "Cancel·lar".

Afegir una persona

Seleccionar a "Tipus de Cerca" Persona.

Escriure el nom de l'usuari que volem afegir.

Quan el sistema el troba apareix la seva adreça de correu just sota el nom que hem escrit, prémer damunt l'adreça que ha aparegut.

Prémer el botó "Afegeix".

Eliminar una persona

Prémer damunt la creu vermella ubicada a la columna esborra, que hi ha a la fila de la persona que es vol eliminar.

Apareix una finestra on pregunta "Esteu segur que voleu esborrar de la llista a [nom.cognom@upc.edu?", e](mailto:nom.cognom@upc.edu)n cas afirmatiu prémer "Acceptar" en cas contrari prémer "Cancel·lar".

Afegir una llista a l'apartat "Membres"

No es poden afegir grups a l'apartat Membres, sí es poden afegir llistes.

Seleccionar a "Tipus de Cerca" Llista.

Escriure el nom de la llista de distribució de correu que es vol afegir. Les llistes que apareixeran segueixen la següent relació; llistes declarades de visibilitat pública (tant institucional com no institucional) així com llistes on un és administrador/a .

Prémer Afegeix.

*NOTA. L'enviament d'un missatge a una llista de distribució implica l'enviament del missatge a tots i cadascun dels seus membres. Si un d'aquests membres és una altra llista de distribució, el missatge s'enviarà a l'esmentada llista de distribució, sent necessari, per a la distribució del missatge, que la persona que realitza l'enviament del missatge estigui autoritzada.*

Eliminar una llista de distribució de l'apartat membres

Prémer damunt la creu vermella ubicada a la columna esborra, que hi ha a la fila de la llista de distribució que es vol eliminar.

Apareix una finestra on pregunta "Esteu segur que voleu esborrar de la llista a [nom.llista@llistes.upc.edu?", e](mailto:nom.llista@llistes.upc.edu)n cas afirmatiu prémer "Acceptar" en cas contrari prémer "Cancel·lar"

Afegir una llista a l'apartat "Emissors No Membres"

No es poden afegir grups a l'apartat Membres, sí es poden afegir llistes.

Seleccionar a "Tipus de Cerca" Llista.

Escriure el nom de la llista que es vol afegir. Les llistes que apareixeran segueixen la següent relació; llistes declarades de visibilitat pública (tant institucional com no institucional) així com llistes on un és administrador/a .

Prémer Afegeix.

*NOTA. L'apartat emissors no membres genera permisos sobre les persones que poden enviar missatges a una llista, per tant, al incloure una llista de distribució, la llista mai no enviarà missatges, però si els seus membres. Per aquest motiu, al afegir una llista, els membres que la composen seran els autoritzats a enviar missatges a la llista en qüestió.*

Eliminar una llista de distribució de l'apartat "Emissors No Membres"

Prémer damunt la creu vermella ubicada a la columna esborra, que hi ha a la fila de la llista de distribució que es vol eliminar.

Apareix una finestra on pregunta "Esteu segur que voleu esborrar de la llista a [nom.llista@llistes.upc.edu?", e](mailto:nom.llista@llistes.upc.edu)n cas afirmatiu prémer "Acceptar" en cas contrari prémer "Cancel·lar"

#### Emissors

Les adreces i persones ubicades a l'apartat "Membres" que son emissors d'una llista (poden enviar correus a la llista), tenen a la columna "Emissor" una icona d'un sobre de correu ordinari.

Totes les persones i adreces que estan ubicades a l'apartat "Emissors No Membres" poden enviar correus a la llista però no reben cap dels correus que s'envia a la llista.

Fer emissor a una persona o adreça de l'apartat "Membres":

Prémer damunt l'adreça.

A la finestra que s'obre prémer "Fes Emissor".

Treure permisos d'Emissor a una persona o adreça de l'apartat "Membres":

Prémer damunt l'adreça.

A la finestra que s'obra prémer "Desfés Emissor".

Modificar Adreça i/o Nom Descriptiu

El funcionament per modificar adreça i/o Nom d'ambdós apartats ("Membres" i "Emissors No Membres") és el mateix:

Prémer damunt l'adreça.

Prémer "Modifica".

Modificar el "Nom Descriptiu" i/o l' "Adreça de Correu".

Si la modificació és correcte prémer "Acceptar" en cas contrari prémer "Cancel·lar".

Extracció Membres de la llista

Prémer el botó "Relació Completa" ubicat sota l'apartat "Membres".

Prémer damunt la icona de document tipus full de càlcul, Excel, que ha aparegut damunt els membres de la llista.

Seleccionar "GuardarArchivo".

Prémer "Acceptar".

Escollir ubicació i nom per l'arxiu que ens ha generat, i prémer "Guardar".

Prémer el botó de pàgina anterior del navegador per tornar a la pàgina d'administració.

**Operacions** 

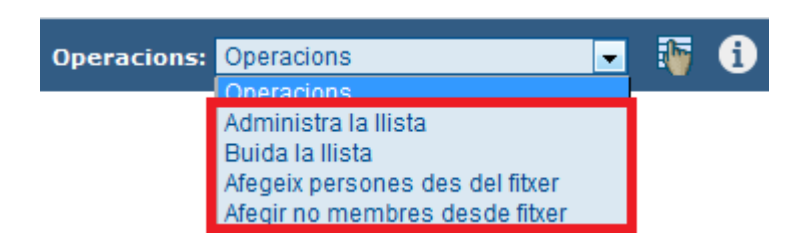

Administra la Llista

Administradors:

### **Afegir Administrador:**

Escriure el nom de l'administrador.

Prémer damunt la opció que ens apareix sota el nom que hem escrit.

Prémer Afegir.

El sistema envia un correu electrònic a la persona proposada per ser administrador de la llista. (En aquest correu hi ha les instruccions a seguir per tal d'acceptar la normativa per poder fer d'administrador d'una llista.)

*L'administrador romandrà en estat "Pendent" fins a acceptar la normativa, un cop acceptada passarà a estat Confirmat.*

#### **Treure Administrador:**

Prémer damuntl'administrador.

Prémer el botó "Baixa".

#### Característiques de la llista:

Prémer "Modificació" a la zona inferior de la pantalla.

Es poden modificar 2 paràmetres:

Qui pot enviar a la llista:

Alguns membres i/o no membres poden enviar missatges a la llista.

*(Aquest tipus de llista disposa de dos apartats. UN primer apartat de membres i un segon amb els emissors no membres. A destacar que tots els emissors no membres poden enviar missatges, i només els membres que tenen un "sobre" de correu ordinari a la columna Emissor, poden enviar missatges)*

Només els membres poden enviar missatges a la llista.

*(només te apartat Membres i tots poden enviar missatges)* 

Assumpte:

Es pot definir un assumpte per ajudar a identificar ràpidament els correus que reben els usuaris. Per exemple: "Llista Linux/> ".

Tots els missatges que s'enviïn a la llista portaran al inici del seu assumpte "Llista  $\ln\frac{u}{x}$ 

Buida la llista

Buida el contingut de "Membres" i d' "Emissors no Membres"

Afegir "Membres" o "Emissors no Membres" des de fitxer

Es poden fer càrregues de fitxer de text per afegir adreces a la llista a qualsevol dels dos apartats.

*(el fitxer ha de contenir només adreces de correu electrònic, 1 a cada línia)*

#### LOG

El log, registre d'activitat, es troba a la dreta d'Operacions, sota la icona d'un dit assenyalant un document (veure requadre vermell a la següent imatge).

Totes les accions que es fan sobre la llista queden enregistrades al log de la mateixa, l'ordre d'enregistrament és de més nou a mésantic.

Usuari: Ma. Esther Novoa Mateos

Afegir persones des de fitxer

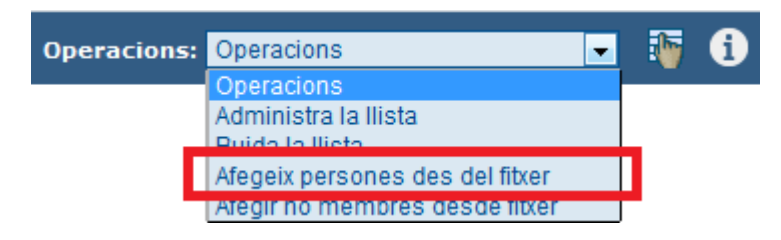

Prémer el botó "Examinar", ens apareixerà un explorador de Windows que ens permet cercar a les unitats connectades al nostre ordinador un arxiu de text. Un cop trobat el seleccionem i prémer "Obrir".

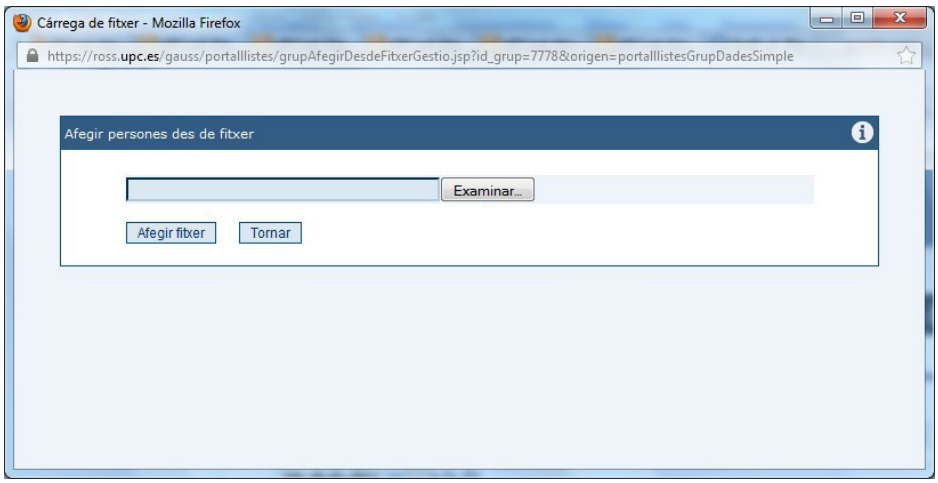

Apareix la ruta a l'arxiu seleccionat, prémer "Afegir Fitxer" per fer la càrrega, i tancar la finestra.

Aquest arxiu ha de contenir adreces en una columna, pel que fa al nom no hi ha cap restricció, però és aconsellable afegir la data de càrrega i un nom significatiu, ja que es veurà reflectit en el log, i pot ser útil en revisions posteriors del mateix.

*Un exemple de fitxer seria: Nom: 2012-12-12\_Becaris.txt Contingut: [nom.cognom@upc.edu nom2.cognom2@upc.edu](mailto:nom.cognom@upc.edu) [nom2.cognom2@upc.edu](mailto:nom2.cognom2@upc.edu)* Afegir no membres des de fitxer

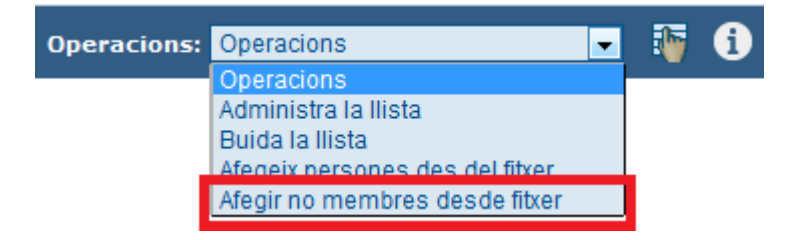

Prémer el botó "Examinar", ens apareixerà un explorador de Windows que ens permet cercar a les unitats connectades al nostre ordinador un arxiu de text. Un cop trobat el seleccionem i prémer "Obrir".

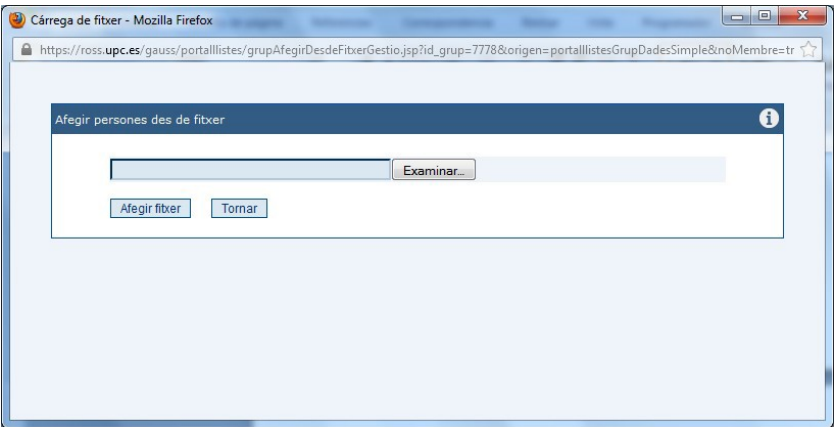

Apareix la ruta a l'arxiu que seleccionat, prémer "Afegir Fitxer" per fer la càrrega, i tancar la finestra.

Aquest arxiu ha de contenir adreces en una columna, pel que fa al nom no hi ha cap restricció, però és aconsellable afegir la data de càrrega i un nom significatiu, ja que es veurà reflectit en el log, i pot ser útil en revisions posteriors del mateix.

*Un exemple de fitxer seria: Nom: 2012-12-12\_Becaris.txt Contingut: [nom.cognom@upc.edu nom2.cognom2@upc.edu](mailto:nom.cognom@upc.edu) [nomN.cognomN@upc.edu](mailto:nomN.cognomN@upc.edu)*

# Relació de llistes

Aquest apartat permet veure la relació de llistes del sistema. Es poden llistar totes o només les institucionals o només les no institucionals.

Si l'usuari és membre d'una llista, a la columna "Sou membre?" hi apareixerà "Sí", en cas contrari no hi apareix res.

Si a la columna "Us subscriviu?" hi apareix "Subscripció", l'usuari pot enviar una petició per subscriure's a la llista. Aquesta petició arribarà a l'administrador de la mateixa que és qui l'haurà de validar.

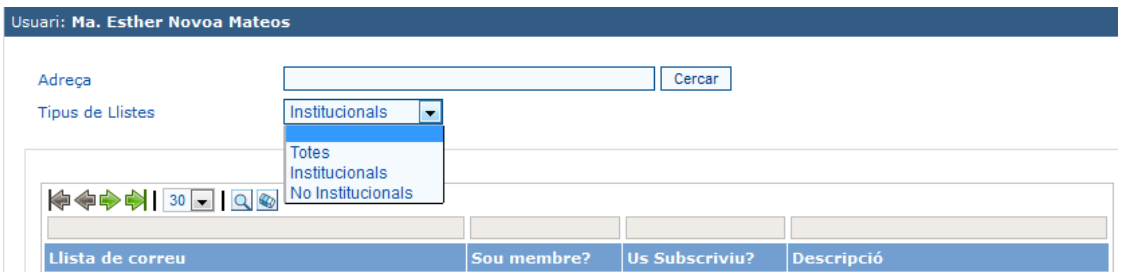

Alta d'una llista (subscripció)

Prémer el botó "Petició alta a la llista (subscripció)" per subscriure's a la llista. L'administrador rebrà una notificació de la subscripció.

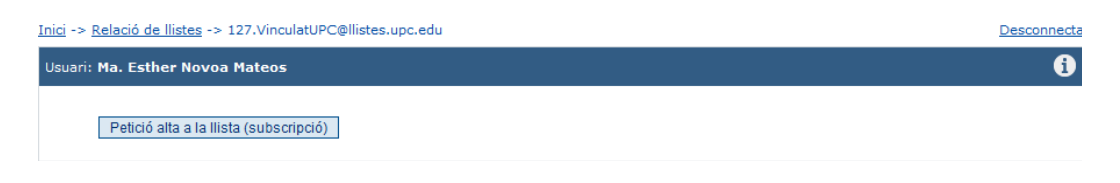

Baixa d'una llista (desubscripció)

Prémer damunt la creueta vermella situada a la columna "baixa" per donar-nos de baixa de la llista. L'administrador rebrà una notificació de la desubscripció.

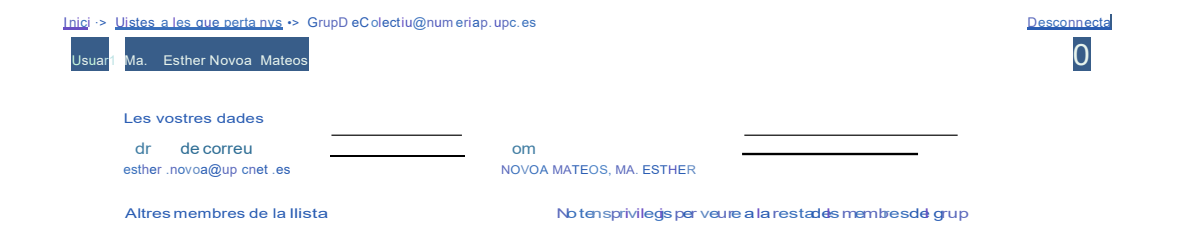